## **Add Vehicle and Add Operator Instructions**

- 1. Log into your company portal and click the "APPLICATIONS" tab.
- 2. Click "New NDL Application."
- 3. Click the dropdown menu under Application Type and select "Add Vehicle of Operator" then click "Next."
- 4. Input the **number** of **Operators** to be added, if no operators are to be added input a zero "0."
- 5. Input the **number** of **Vehicles** to be added, if no vehicles are to be added input a zero "0."
- 6. For Decal Deliver choose either "Mail or Pickup" from the dropdown menu.
- 7. Choose the state (Maryland or Virginia) of your limousine authority from the dropdown menu.
- 8. Select your **state limousine authority** from the dropdown menu.
- 9. Input your limousine authority **number** provided to you by the state.
- 10. Input the **expiration date** of your state limousine authority.
- 11. Input the **date** of your **Certificate of Clean Hand** (*certificate of clean hands is only good for one-year*).
- 12. Select **yes** or **no** for your attestation.
- 13. Click "Next."
- 14. Input "vehicle identification number (VIN)."
- 15. Select vehicle type (Limousine or Sedan) from the dropdown menu.
- 16. Input vehicle "Tag number" (ex. H111111 or 11111B).
- 17. Input the Make, Model, and Year of the vehicle.
- 18. Select the **permit duration** (one or two years).
- 19. Input the name of your "Vehicle Insurance Company."
- 20. Input insurance policy "binder number."
- 21. Input Insurance "expiration date."
- 22. Input the "vehicle registration expiration date."
- 23. Upload **proof of insurance** document.
- 24. Upload "vehicle registration."
- 25. Click "Next."
- 26. Upload "state limousine authority."
- 27. Upload "certificate of clean hands."
- 28. Click "Next."
- 29. Application Completed.

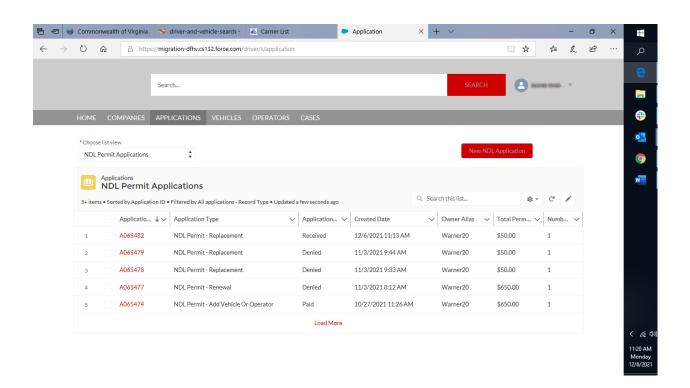

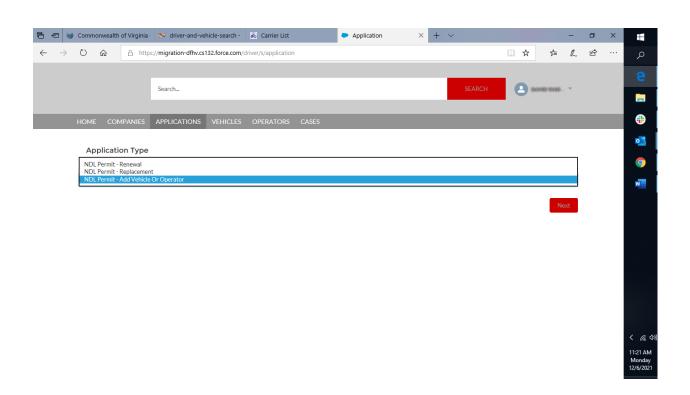

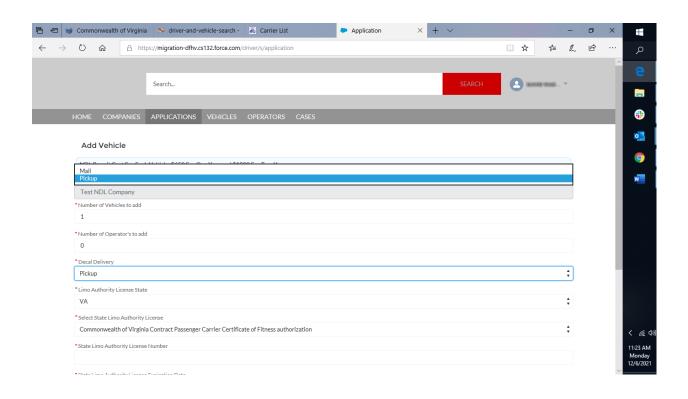

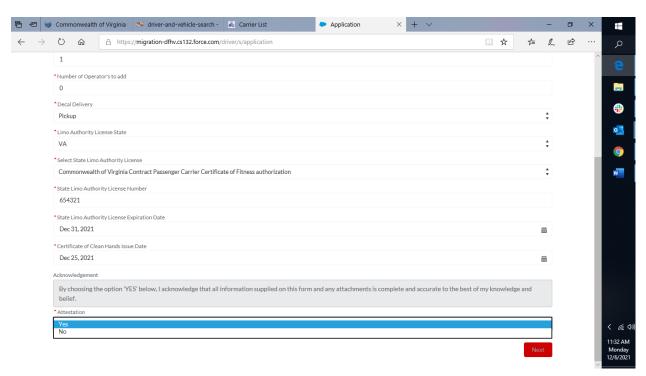

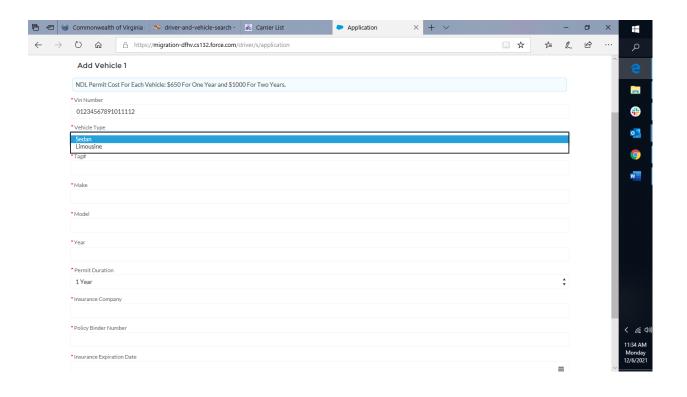

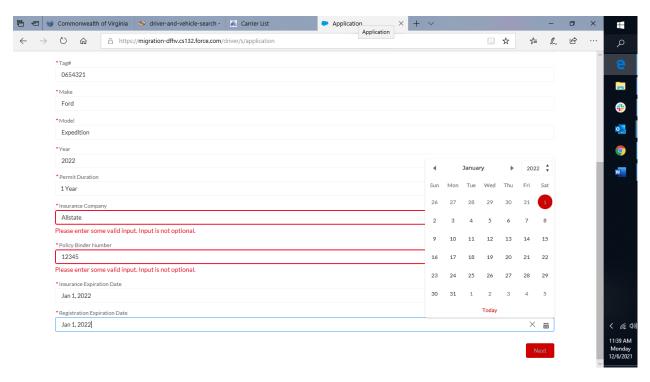

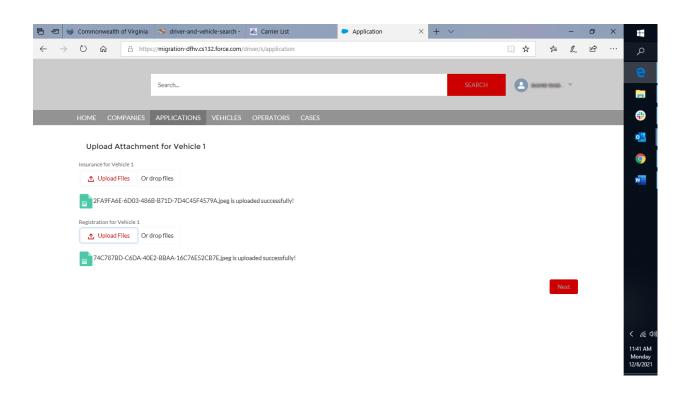

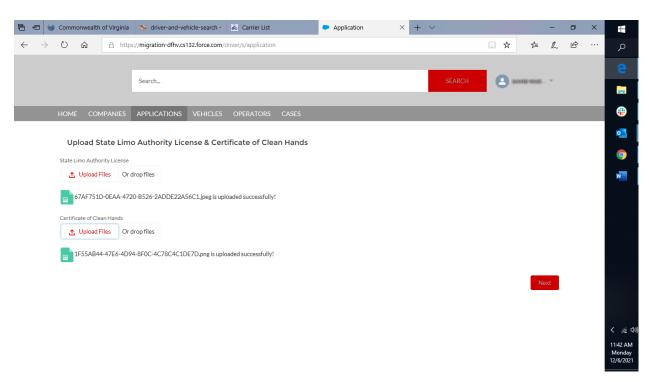

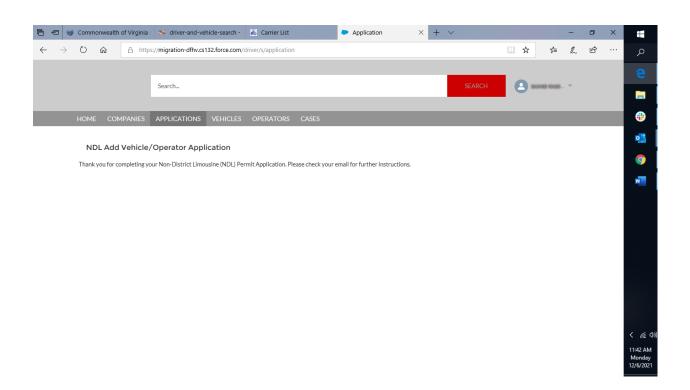